LexisNexis® PowerInvoice™ User Guide for Corporate/ **Government** 

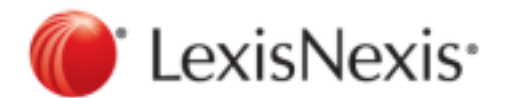

February 07, 2017

Copyright © 2017 LexisNexis. All rights reserved.

# **Contents**

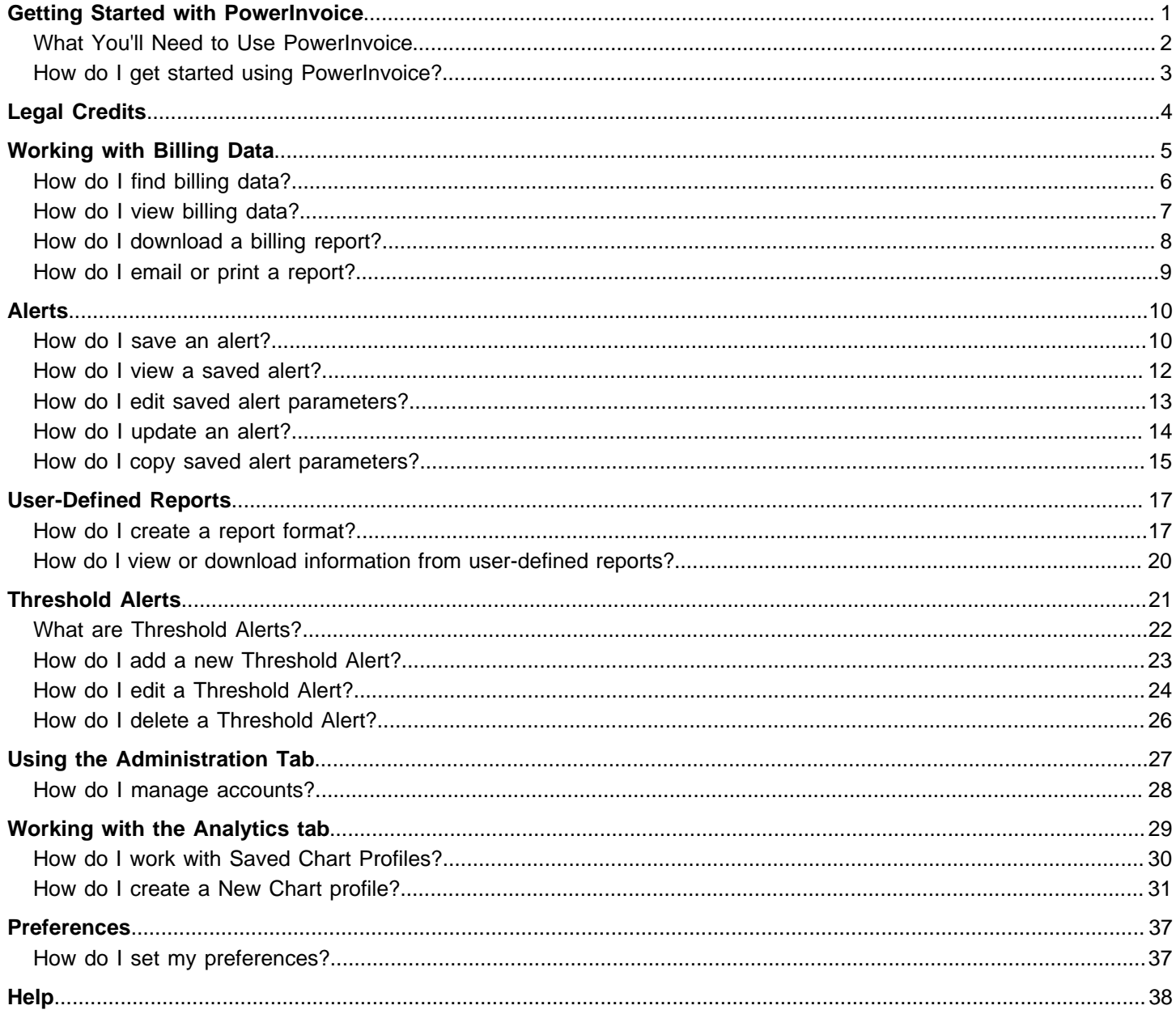

# <span id="page-2-0"></span>Getting Started with PowerInvoice

The PowerInvoice service brings current, comprehensive LexisNexis® billing data to your desktop. With secured access via the Internet, LexisNexis legal research billing has never been easier. The PowerInvoice service maintains 24 full months of billing information.

### <span id="page-3-0"></span>**What You'll Need to Use PowerInvoice**

In order to use the PowerInvoice service, you'll need to:

- п Have LexisNexis PowerInvoice authorizations assigned to your Lexis Advance<sup>®</sup> ID
- Use one of these browsers or a higher version:  $\blacksquare$ 
	- $\degree$  Microsoft® Internet Explorer® 11 on Windows® 8.1
	- $\degree$  Microsoft Internet Explorer 8 on Windows 7
	- ° Google™ Chrome™ 32.x
	- $\degree$  Firefox $\degree$  26.x
	- $\degree$  Safari $^\circ$  7.x on Mac $^\circ$  OS 10.x

These browsers are no longer supported:

- $^{\circ}$  Microsoft Internet Explorer 6.0
- $^{\circ}$  Microsoft Internet Explorer 7.0

### <span id="page-4-0"></span>**How do I get started using PowerInvoice?**

- **1.** Open your browser and enter the PowerInvoice URL (www.lexisnexis.com/NewPowerInvoice) in the address field (or click the link from My Lexis™ to LexisNexis PowerInvoice.
- **2.** Enter your ID and password and click **Sign In**.

#### **Here's what you'll see:**

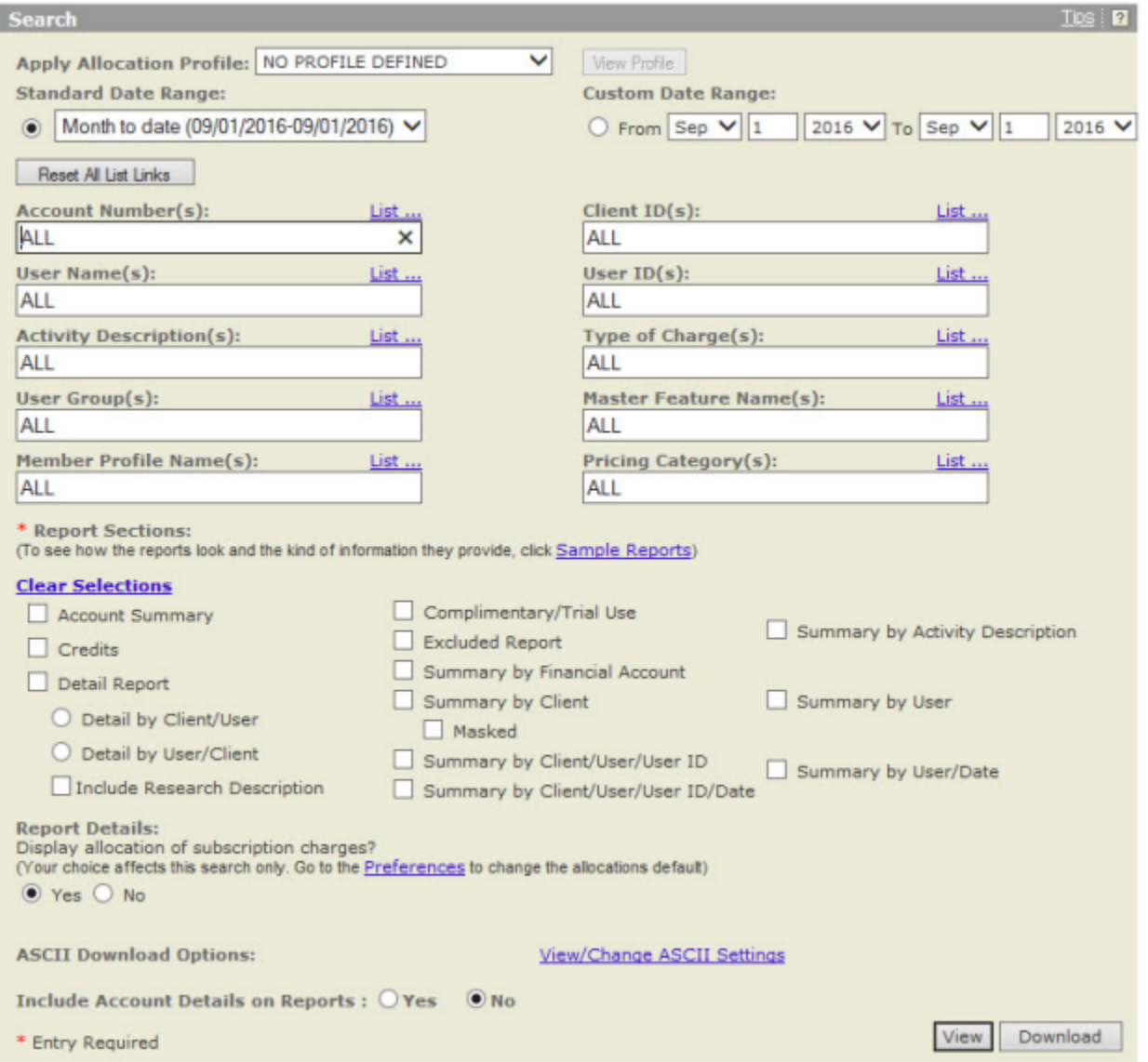

On this page, you can:

- **•** Choose from the available options on this page to retrieve reports showing document access, access charge, and other LexisNexis Activity Description charges.
- п Click the **Reset All List Link** button to change the value on each option to "All".
- ш Click the **Preferences** link at the top of the page to change the way your reports are displayed. For example, you can change the default format for downloaded files.
- ш Click the **Sign Out** link to leave PowerInvoice.
- Click the **Help** link for complete information about how to use the service.

# <span id="page-5-0"></span>Legal Credits

LexisNexis, the Knowledge Burst logo, Shepard's, Lexis, Nexis, and Lexis Advance are registered trademarks of Reed Elsevier Properties Inc., used under license. AutoCite is a registered trademark and PowerInvoice is a trademark of RELX Inc. Other products or services may be trademarks or registered trademarks of their respective companies.

© 2015 LexisNexis. All rights reserved.

# <span id="page-6-0"></span>Working with Billing Data

The LexisNexis PowerInvoice service gives you instant access to up to 24 months (plus the current month) of LexisNexis billing data for your organization. Just fill out a PowerInvoice search form to locate the one or more billing reports you want to retrieve. You can then browse through them online, print a copy of the ones you want or download the data to your PC.

#### <span id="page-7-0"></span>**How do I find billing data?**

- **1.** Choose options to find and format your report:
	- . Review the date through which billing data is available above the gray bar.
	- Select a **Standard Date Range** to find billing data for a specified date range. You can select month to date; a single week in the past few weeks; any complete month within the previous twelve months; or a customized date range.
	- Click the **List...** link next to **Account Numbers** to see a list of possible sub-accounts.
	- Click the **Sample Reports** link to see how various reports look and what data they provide.
	- Click the **Clear Selections** link to clear all report sections selected.
	- Use the checkboxes to choose the report sections depending on the type of data you want to receive. (If your organization uses client masking and you need to see client IDs in the masked format, be sure to click "Masked".)
	- Use the **Report Details** options to choose whether to display allocation of subscription charges.
	- Choose whether or not you'd like to **Suppress Report Title**.
	- Click the **View/Change ASCII Settings** link to choose a download format.

**Note:** If you have viewed or changed ASCII settings and you have entered a custom date range, please verify the values that you entered have been retained. If they have not, you will need to select them again.

- Select your preference for **Include Account Details on Reports**. This includes the following additional information for the financial account at the bottom of your report: Name, Number, Place of Business/Address
- **2.** Once you've made your selections, choose how you want to work with your report:
	- Click **View** to view the reports online.
	- Click **Download** to save the reports to your desired location.

### <span id="page-8-0"></span>**How do I view billing data?**

A retrieved billing report will look similar to the one below. At this point, you're ready to manage your billing data.

Options available while viewing billing data include:

- $\blacksquare$ Click the **Save As Alert** link to save your billing search as an Alert.
- I. Use the **Reports** drop-down list to go directly to any report.
- П Click the forward or back arrows to go directly to the next or previous report.

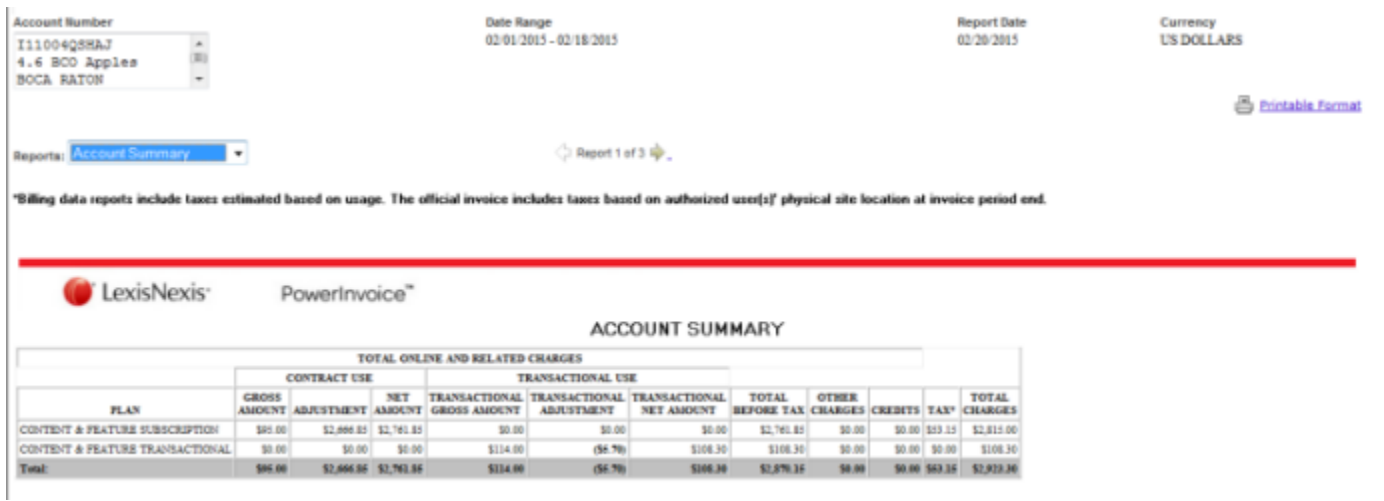

The billing data you retrieve may contain several layers of data. The visual cue that can unfold more detail is the magnifying glass. This appears in front of any report category with more data. You can move through these layers easily by clicking the magnifying glass.

![](_page_8_Figure_9.jpeg)

#### <span id="page-9-0"></span>**How do I download a billing report?**

You can download billing reports to your PC so you can print or manage your data. Once you've made your selections:

- ш Click **Download** to proceed with the report download.
- п Select one or more reports to download using the **Range** options.
- Click the **Reset All List Link** button to change the value on each option to "All". ш
- Choose a **Download Format**. п
- П Click the **View/Change ASCII Settings** link, if desired.
- п Select your preference for **Include Account Details on Reports**. This includes the following additional information for the financial account at the bottom of your report: Name, Number, Place of Business/Address
- п Click **Download**.

**Tip:** To print billing reports, either download the report first or use the Printable Format feature.

![](_page_9_Picture_84.jpeg)

## <span id="page-10-0"></span>**How do I email or print a report?**

- **1.** To send a PowerInvoice report to one or more individuals, click **Email Report**.
- **2.** Enter email information, such as email address, subject and a message.
- **3.** Select to compress the data file.
- **4.** Select the format in which to send the report.
- **5.** Click **Send Email** to send the report
- **6.** Click **Printable Format** to generate a report in a printer-friendly layout.

# <span id="page-11-1"></span><span id="page-11-0"></span>Alerts

### **How do I save an alert?**

Once you find the appropriate billing data, you can save the billing search as an Alert to receive automatic updates.

- **1.** Click **Save as Alert**.
- **2.** Enter a name for the Alert.
- **3.** Select an update frequency for your Alert results using the options under **Schedule Alert**.
- **4.** Choose whether or not you want to receive a monthly data file.
- **5.** Choose whether or not you want to receive the Alert file compressed or uncompressed (no zip software provided).
- **6.** Select an email attachment format using the drop-down list.
- **7.** Enter the **To**, **Subject**, and **Message** information.
- **8.** Select **Finished** to save the Alert.

![](_page_11_Picture_82.jpeg)

its<br>reshold-Alert

![](_page_12_Picture_14.jpeg)

![](_page_12_Picture_15.jpeg)

#### <span id="page-13-0"></span>**How do I view a saved alert?**

You can view and make changes to any of your saved Alerts at any time.

- **1.** Click **Alerts** to see a list of saved Alerts.
- **2.** Click an Alert Name to view the report settings. Alert Name, Status and Frequency are displayed.
- **3.** Select an **Alert Name** to see the report settings. The next screen displays the parameters for the Alert you selected.
- **4.** To suspend an Alert for a specified period, enter a date range and click Suspend.
- **5.** Click **Edit Parameters** to change any of the settings.

![](_page_13_Picture_71.jpeg)

![](_page_13_Picture_9.jpeg)

### <span id="page-14-0"></span>**How do I edit saved alert parameters?**

After selecting Edit Parameters, you can edit the parameters of a saved Alert.

#### **You can view or modify:**

- Select a new report.
- $\mathcal{L}_{\mathcal{A}}$ Change Alert update frequency.
- ш Select whether you want to receive the file compressed and specify a download format.
- Change the report's recipients, subject, or message.
- $\blacksquare$ Select **Finished** to save the Alert.

![](_page_14_Picture_52.jpeg)

# <span id="page-15-0"></span>**How do I update an alert?**

You can choose to update Alert results at any time by clicking **Run Now**.

![](_page_15_Picture_76.jpeg)

You can:

- **B** Select a date range or specify your own date range.
- $\blacksquare$ Choose an action:
	- <sup>o</sup> Click Reset to reset date range selection
	- <sup>o</sup> Click View to view report results
	- <sup>o</sup> Click **Download** to download report data
	- <sup>o</sup> Click **Cancel** to return to the previous screen

### <span id="page-16-0"></span>**How do I copy saved alert parameters?**

- **1.** Enter an **Alert Name**.
- **2.** Select a new report.
- **3.** Choose options to **Schedule Alert**.
- **4.** Select how you want to receive the file compressed or specify a download format.
- **5.** Change the report's recipients, subject, or message.
- **6.** Select **Finished** to save the alert.

![](_page_17_Picture_18.jpeg)

# <span id="page-18-1"></span><span id="page-18-0"></span>User-Defined Reports

### **How do I create a report format?**

You have the option of structuring your own report format using the User-Defined Reports page.

- **1.** Click **Add** to create a new user-defined report format. The Select Base Report page appears, as shown below.
- **2.** Select the desired PowerInvoice report.
- **3.** Click **Next** to continue with creating a user-defined layout. The Detail by Client/User page appears, as shown below.
- **4.** Provide a name for the user-defined layout.
- **5.** Select data columns to include in the layout.
- **6.** Click the right or left arrow to add or remove columns in the report.
- **7.** Highlight the column name; then click the up or down arrow to set the order of the columns.
- **8.** Double-click the field name or click **Rename** to change the column header.
- **9.** If you select **Rename**, enter the new column header name.
- **10.** Click **OK** to save the new header name.
- **11.** The new column name appears in parentheses next to the old name.
- **12.** Click **Finish** to complete the task.

**Note:** A new Total Charge column is available in your user-defined reports.

#### **Select Base Report**

![](_page_18_Picture_124.jpeg)

#### **Detail by Client/User**

![](_page_19_Picture_24.jpeg)

#### **Rename Field**

![](_page_19_Picture_25.jpeg)

**Detail by Client/User - Resequenced**

![](_page_20_Picture_9.jpeg)

### <span id="page-21-0"></span>**How do I view or download information from user-defined reports?**

- **1.** Select the **User-Defined** tab to view your reports.
- **2.** Highlight the report name that you wish to view.
- **3.** Select a date range.
- **4.** Click the **View/Change ASCII Settings** link to modify those settings.
- **5.** Choose an option:
	- **Click View** to view the user-defined layout
	- Click Download to download directly to your PC

![](_page_21_Picture_61.jpeg)

# <span id="page-22-0"></span>Threshold Alerts

You can Add, View, Edit, Copy, or Delete a threshold alert, using the buttons provided on the **Threshold Alerts** tab under the **Billing Data** tab.

![](_page_22_Picture_24.jpeg)

### <span id="page-23-0"></span>**What are Threshold Alerts?**

Threshold Alerts allow you to set up an alert to notify you when certain thresholds have been reached.

Thresholds available include:

- Contract Gross Limit (amount before monies are taken off/added to meet contract amount)
- $\blacksquare$ Contract Net Limit (amount after monies are taken off/added to meet contract amount)
- Transactional Gross Limit ш
- × Transactional Net limit
- × Total Charge Limit

### <span id="page-24-0"></span>**How do I add a new Threshold Alert?**

- **1.** Select the **Billing Data** tab.
- **2.** Select the **Threshold Alert** tab.
- **3.** Click **Add** to create a new threshold alert.
- **4.** Enter a **Threshold Alert Name**.
- **5.** Select the **Client ID(s)** you want to use.
- **6.** Enter threshold values in one or more of the limit boxes.
	- Contract Gross Limit
	- Contract Net Limit
	- **Transactional Gross limit**
	- **Transactional Net Limit**
	- Total before Tax Limit
- **7.** Enter up to 25 addresses in the **To** email addresses box.
- **8.** Enter or modify the current **Message**.
- **9.** Enter or modify the **Subject** for the email.
- **10.** Click **Save** to create the threshold alert.

The new threshold alert will now show in the Threshold Alerts **Reports** list.

You can edit and delete these threshold alerts using the appropriate buttons.

![](_page_24_Picture_129.jpeg)

### <span id="page-25-0"></span>**How do I edit a Threshold Alert?**

- **1.** Select the **Billing Data** tab.
- **2.** Select the **Threshold Alert** tab.
- **3.** Select a **Report**.
- **4.** Click **Edit**.

![](_page_25_Picture_60.jpeg)

#### **Create Threshold Alert Based On Client Id**

![](_page_25_Picture_61.jpeg)

An email notification will be sent when the amount specified has been met

![](_page_25_Picture_62.jpeg)

**5.** Modify the information, as desired.

#### ■ 02-07-2017

![](_page_26_Picture_26.jpeg)

**6.** Click **Update** to create the threshold alert.

### <span id="page-27-0"></span>**How do I delete a Threshold Alert?**

- **1.** Select the **Billing Data** tab.
- **2.** Select the **Threshold Alert** tab.
- **3.** Select a **Report**.
- **4.** Click **Delete**. A dialog box appears asking if you're sure you want to delete the selected threshold alert.
- **5.** Click **OK** to confirm deletion of the selected threshold alert.

# <span id="page-28-0"></span>Using the Administration Tab

The LexisNexis PowerInvoice service provide PowerInvoice administrators the opportunity to assign specific users with access to one or more financial accounts.

### <span id="page-29-0"></span>**How do I manage accounts?**

- **1.** Click the **Administration** tab.
- **2.** Enter a User Name in the box, if desired.
- **3.** SSelect a **User Name**.
- **4.** Select which **Financial Account Information** you'd like this user to have assigned to them.
- **5.** Click **Finish**.

![](_page_29_Picture_52.jpeg)

# <span id="page-30-0"></span>Working with the Analytics tab

The LexisNexis PowerInvoice service provides Analytics information.

On the Analytics tab, you can select from the **Saved Chart Profiles** and then Edit, Copy, Delete or View the selected profile. Or you can click **Create Chart Profile** to set up a new chart profile, by specifying a profile name, a date range, and one or more attributes; specifying how the information will be displayed; specifying one or more functions to use; choosing whether to view by Amount or Percent; and then clicking **Finish**. Once the chart is displayed, you can then choose to **View PDF** and you can save the PDF file, if you'd like to.

### <span id="page-31-0"></span>**How do I work with Saved Chart Profiles?**

- **1.** Click the **Analytics** tab.
- **2.** Select a profile name from the **Chart Profiles** drop-down list.
- **3.** Select an Action to take: Edit, Copy, Delete, or View.

If you select Edit or Copy, you will be taken to the **Edit Chart Profile** page, which works similarly to the Create New Chart page. See [How do I create a New Chart profile?.](#page-32-0)

If you select Delete, you will be asked to confirm your choice to delete the profile, and once you've confirmed your choice, the profile will be permanently deleted.

If you select View, the chart will be displayed in a new window.

#### **Saved Chart Profiles**

![](_page_31_Picture_73.jpeg)

#### **Saved Chart Profiles**

Select a Chart Profile from the drop down box and click on an action.

**Chart Profiles** 

![](_page_31_Picture_74.jpeg)

### <span id="page-32-0"></span>**How do I create a New Chart profile?**

#### **Important:**

r

If you click **Finish** and are told that no data matches your criteria, you can use the **Previous** and **Next** buttons to go back through the options and change them.

#### **1.** Click the **Analytics** tab.

![](_page_32_Picture_55.jpeg)

![](_page_32_Picture_56.jpeg)

**2.** Click the **Create New Chart** tab.

![](_page_33_Picture_20.jpeg)

**3.** Enter a new **Profile Name**.

![](_page_34_Picture_18.jpeg)

**4.** Choose **Date Range** options.

![](_page_35_Picture_18.jpeg)

**5.** Select one or more boxes under **Attribute**.

#### ■ 02-07-2017

![](_page_36_Figure_1.jpeg)

#### **6.** Click **Next**.

- **7.** Select an option under **Display Based on**.
- **8.** Click **Next**.
- **9.** Enter a numeric value in at least one of the **Function** boxes.
- **10.** Click **Next**.
- **11.** Select one or more boxes under **View**.
- **12.** Click **Finish**. The chart is displayed to the right of the settings. You can click **View PDF** to open the chart in a PDF viewer, and use that tool to save the chart, if desired.

#### **Edit, Copy, Delete, View Analytics Chart**

**Billing Data** Administration Analytics Saved Chart Profiles Create New Chart

![](_page_37_Picture_15.jpeg)

# <span id="page-38-1"></span><span id="page-38-0"></span>**Preferences**

### **How do I set my preferences?**

**Tip:** On each Preferences tab, you must click **OK** to save any changes you make. **1.** On the **General** tab, select a **Display Language** for the PowerInvoice service (does not apply to the PowerInvoice sign-on screen). **2.** On the Billing Data tab, choose a **Default Explore Path** - the order in which your billing data appears in a billing report. Sort by client and then by user or by user and then by client. You can also set whether you want to **Include Account Details on Reports**.

- **3.** Choose whether or not to see an allocation adjustment for subscription pricing charges at the account, client, service and user levels (if you choose No, you'll see gross charges only).
- **4.** Select a **Display Currency** for the currency you wish to see displayed in your report.
- **5.** Choose the **Default Download Format**.
- **6.** Choose the **Default View** (page) you want displayed when you select the Billing Data tab.

#### **General Preferences**

![](_page_38_Picture_98.jpeg)

#### **Billing Data Preferences**

![](_page_38_Picture_99.jpeg)

# <span id="page-39-0"></span>**Help**

When you have questions about using the LexisNexis<sup>®</sup> online services, you can:

- Click the **Help** link at the top-right corner of the screen for comprehensive help that can remain open while you're using the PowerInvoice service
- Call LexisNexis Customer Support at 1-800-543-6862